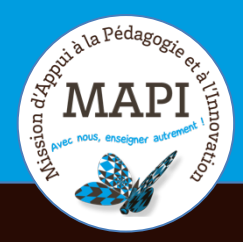

**MAPI FLASH INFO** 

Vendredi 20 mars 2020

## ASSURER LA CONTINUITÉ PÉDAGOGIQUE

#### **Organiser et assurer la gestion technique de vos cours**

Vous n'êtes pas habitués à donner des cours en distanciel et vous souhaitez organiser vos cours pour vos étudiants ? Ce bulletin est fait pour vous !

#### **Les infos du jour :**

**>** L'Université numérique diffuse un bulletin quotidien : **« Un jour, un focus : Aide à la continuité pédagogique ».** Pour le recevoir, inscrivez-vous sur : http://univnumerique.fr/newsletter/

**> FUN réouvre 15 MOOC en mode « archivé ouvert » pour aider les enseignants :** les enseignants-chercheurs qui souhaitent se former à la conception et à l'usage des cours numériques dans le cadre de leur pédagogie peuvent accéder librement à ces cours. Plus d'information sur : https://www.funmooc.fr/news/fun-re-ouvre-15-mooc-en-mode-archive-ouvert-pour-a/

### **Au sommaire**

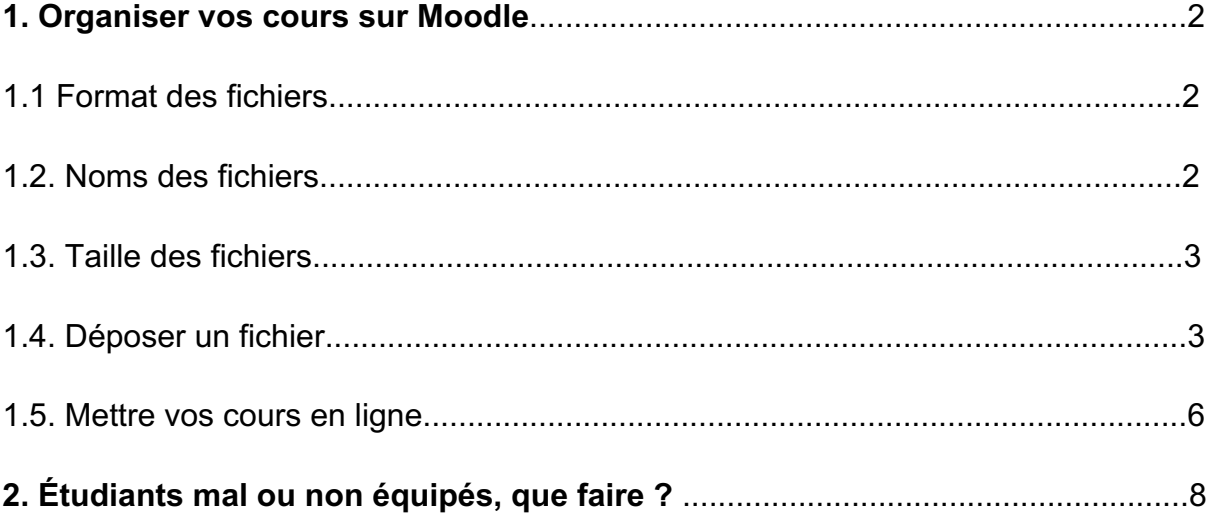

## **1. Organiser vos cours sur Moodle**

**Attention,** les informations qui vont suivre concernent uniquement les supports écrits. Les ressources vidéo et audio (abordées dans le Flash info MAPI du 17 mars 2020) doivent être déposées sur et seulement sur le serveur **MediaPOD** et en aucun cas sur MOODLE directement (au risque de surcharger la plateforme et de ralentir son fonctionnement pour l'ensemble des utilisateurs) : https://mediapod.ubordeaux.fr/

L'ensemble des informations proposées ci-dessous sont également disponibles dans notre tutoriel vidéo consacré à la création d'un cours sur Moodle : https://mediapod.u-bordeaux.fr/video/5841-tutoriel-moodle-creation-de-cours-1/

### **1.1 Format des fichiers**

Privilégiez les PDF qui sont lisibles par tous les ordinateurs quelle que soit leur configuration. Si vous souhaitez déposer un diaporama PPT, faites bien attention ! Un PPT est d'abord et avant tout un support de cours en présentiel. Si vous y avez inclus des commentaires, dans ce cas, déposez-le dans votre cours au format .pptx (ou .ppt) pour que les commentaires restent apparents. Vous pouvez également enregistrer votre fichier .pptx en fichier .ppsx. Pour cela, allez dans *Enregistrer sous > format du fichier* et choisissez *diaporama power point (.ppsx)*. Ce format ouvre le fichier en mode diaporama directement et ne peut donc pas être modifié ni copié par l'utilisateur. Cela vous offre un moyen de protéger vos contenus.

De manière générale, évitez de mettre trop de couleurs dans vos fichiers. Cela alourdit la taille des fichiers et est très gourmand en encre pour les étudiants qui souhaitent imprimer. Par exemple, avant d'exporter vos PPT en PDF, simplifiez votre présentation avec des fonds blancs et une police de couleur noire.

#### **1.2 Nom des fichiers**

Veillez à bien nommer vos fichiers (quel que soit leur format) :

- $\rightarrow$  Évitez d'inclure dans le nom de votre fichier accent, ponctuation et espace (par exemple « cours économie 10/12 »).
- → Privilégiez les noms du type « cours economie 10dec » en remplaçant les espaces par des tirets du bas et en supprimant tous les accents.
- $\rightarrow$  Donnez un nom compréhensible facilement par vos étudiants, par exemple en utilisant :
	- un mot-clef du cours ;
	- la date de votre cours ;
	- si vous avez plusieurs fichiers sur un même sujet, vous pouvez intégrer en début de nom un chiffre. Par exemple : 1\_economie\_internat\_10fev20

A l'inverse du nom de votre fichier, le nom que vous attribuerez à la ressource et qui apparaîtra sur votre cours peut comporter quant à elle des accents et des espaces.

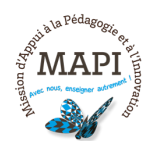

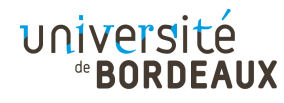

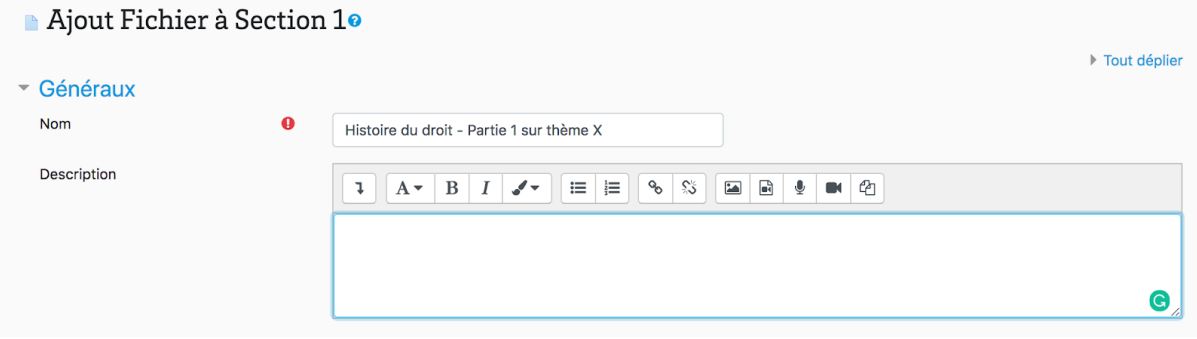

#### **1.3 Taille des fichiers**

Sur la plateforme Moodle, vous pouvez déposer des fichiers (quel que soit le format) d'une taille maximum de 300 Mo. Attention, la taille maximale des fichiers est par défaut de 100 Mo. Pour augmenter la taille maximum autorisée, rendez-vous dans les paramètres de votre cours, puis dans « Fichiers et dépôts ».

*Astuce :* un document de plus de 20 pages peut-être décourageant pour les étudiants. N'hésitez pas à fractionner vos fichiers en plusieurs documents (20 pages maximum).

#### **1.4 Déposer un fichier**

Une fois sur la page d'accueil de votre cours, cliquez sur « Ajouter une activité ou une ressource » en bas de la section dans laquelle vous souhaitez ajouter votre fichier. Si cette onglet n'apparaît pas, cliquez dans un premier temps sur « Activez le mode Edition » en haut à droite de votre page d'accueil.

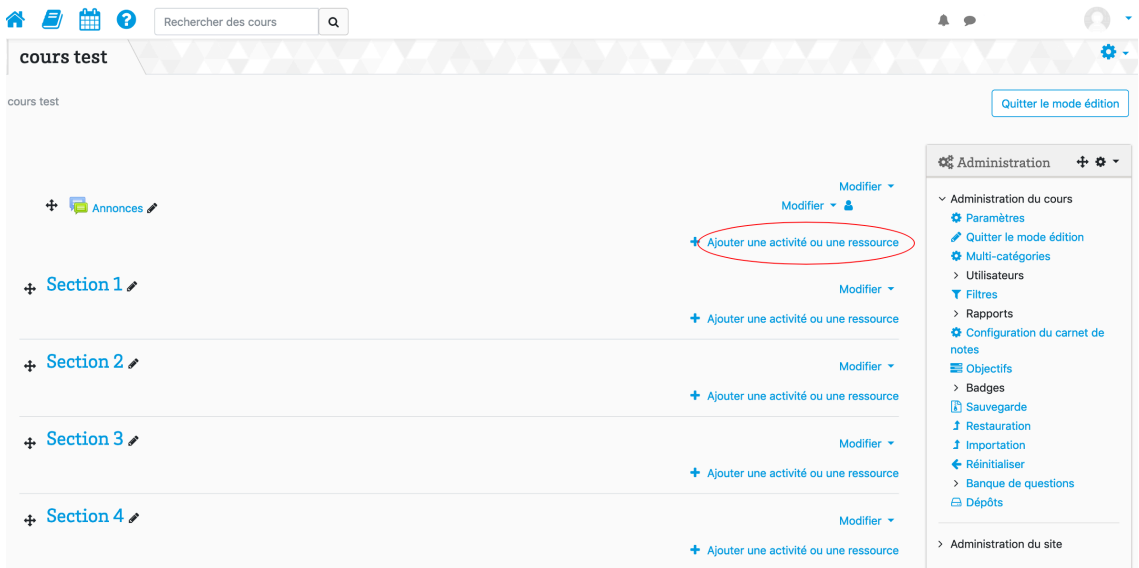

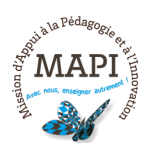

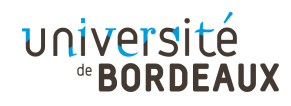

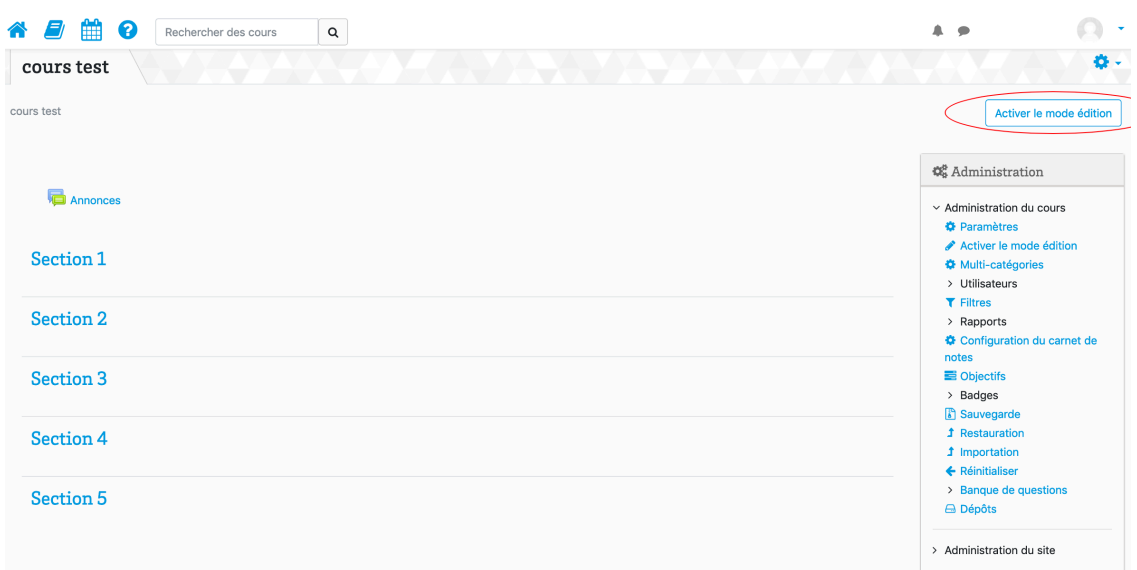

Lorsque vous cliquez sur « Ajouter une activité ou une ressource », vous avez la possibilité de choisir le type d'activité ou de ressource que vous intégrez. Dans le cas d'un fichier, choisissez « Fichier » (en bas de la liste), puis cliquez sur « Ajouter ».

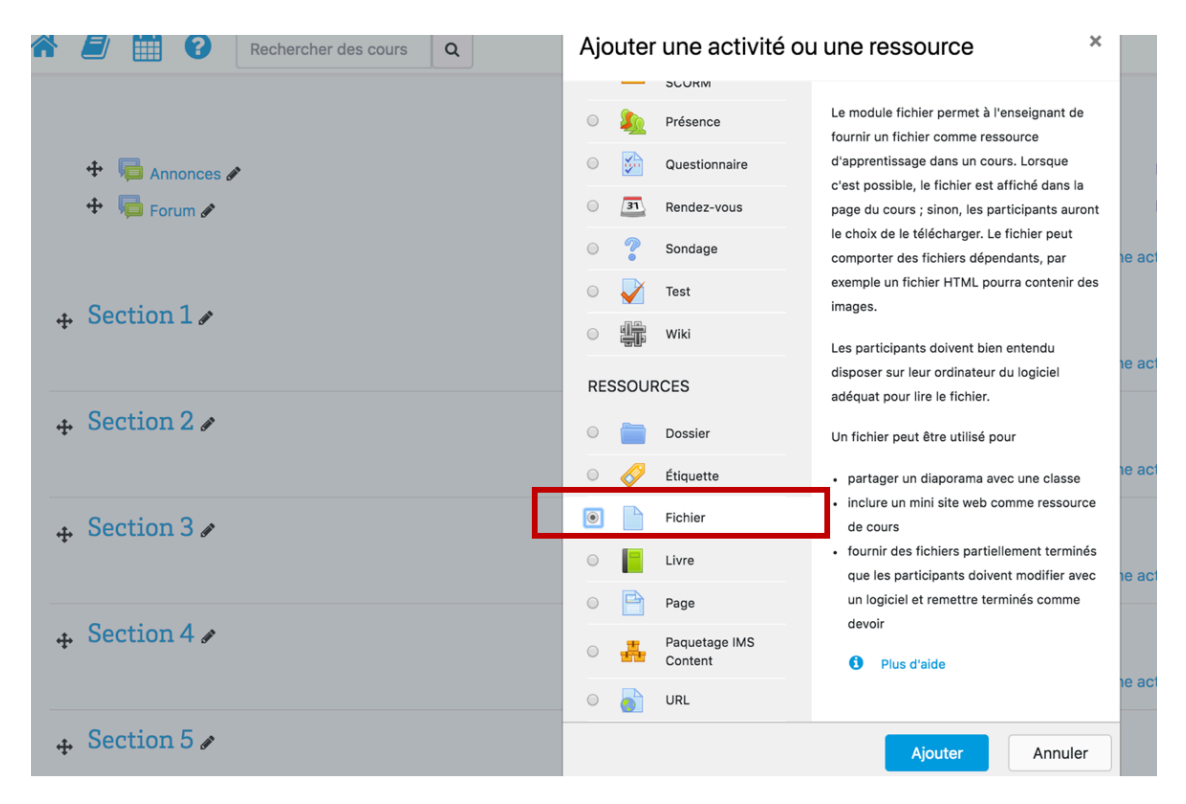

Vous arrivez sur la page des paramétrages du Fichier. A ce stade, deux options s'offrent à vous pour ajouter votre fichier.

**L'option « glisser-déposer » :** il vous suffit ici de faire glisser votre fichier de votre ordinateur sur l'espace dédié de la page Moodle. Une fois votre fichier correctement déposé, cliquez sur « Enregistrer et revenir au cours » (ne bas de la page).

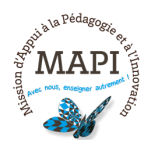

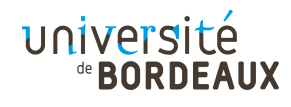

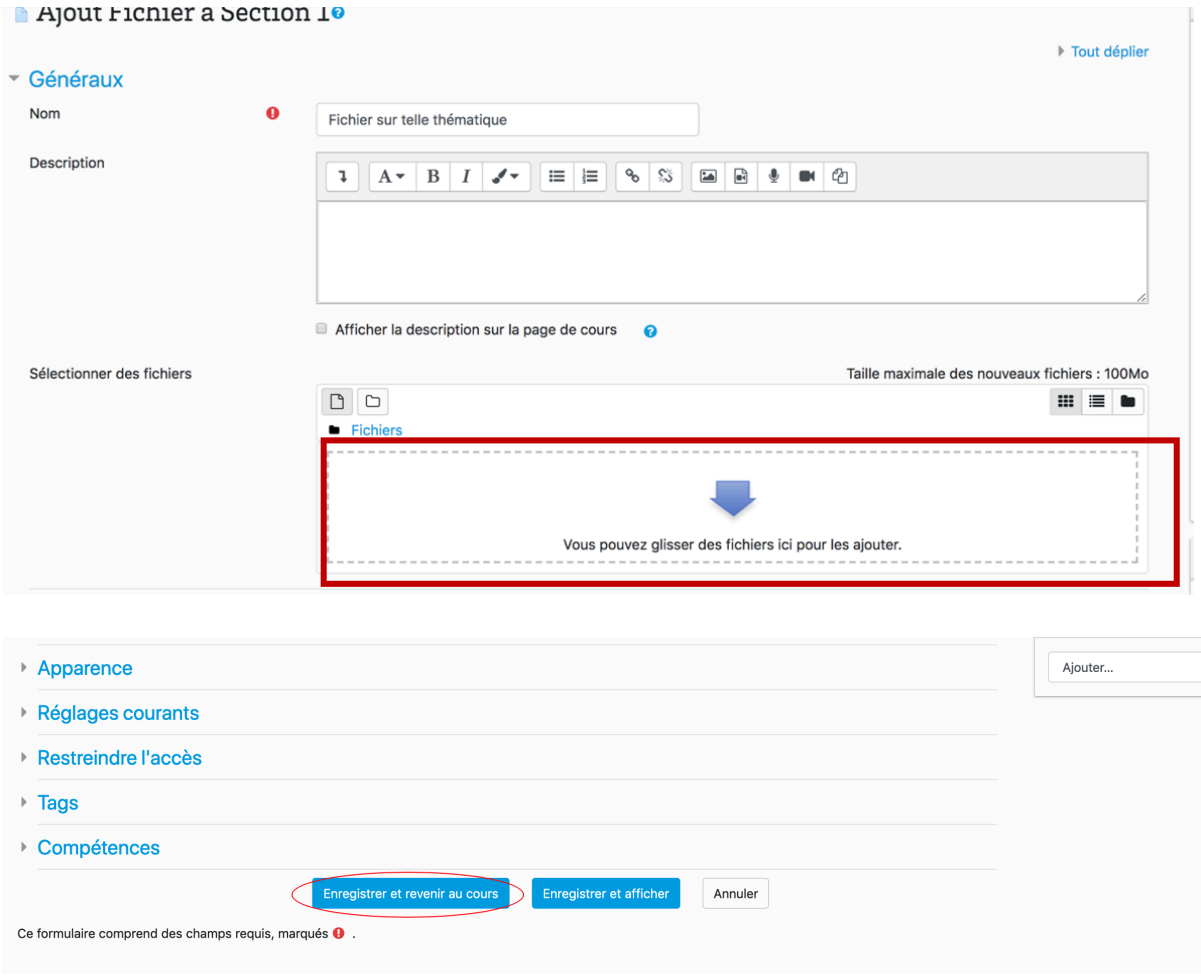

**L'option « Choisir un fichier » :** en cliquant sur l'icône « Choisir un fichier », vous aurez la possibilité d'aller chercher votre fichier sur votre ordinateur. Une fois votre fichier sélectionné, cliquez sur « Enregistrer et revenir au cours » (en bas de la page).

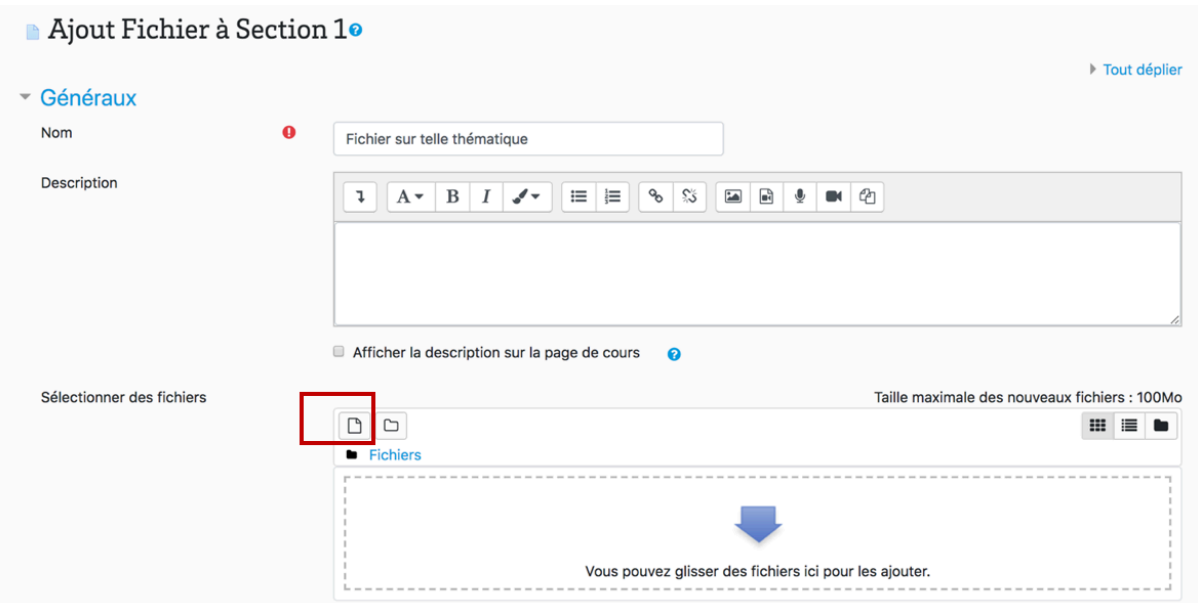

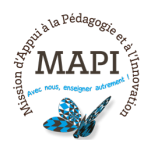

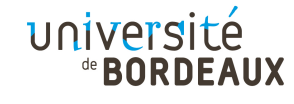

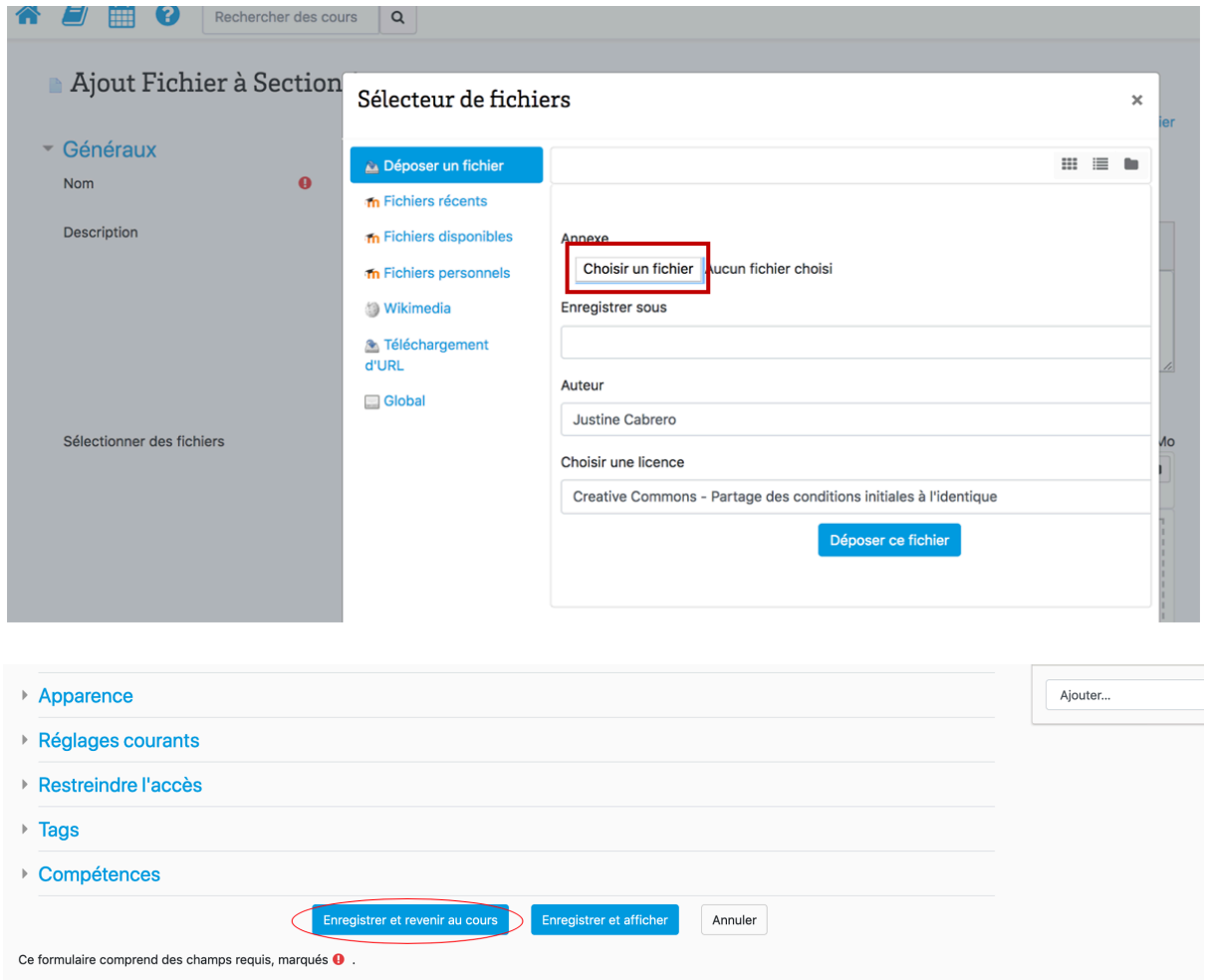

#### **1.5 Mettre vos cours en ligne**

Si vous ne souhaitez pas rendre votre cours téléchargeable par vos étudiants. Il est préférable de **« créer une page »**. Pour cela cliquez sur « Ajouter une activité ou une ressource » en bas de la section dans laquelle vous souhaitez ajouter votre page de cours et sélectionnez « Page » en bas de la liste.

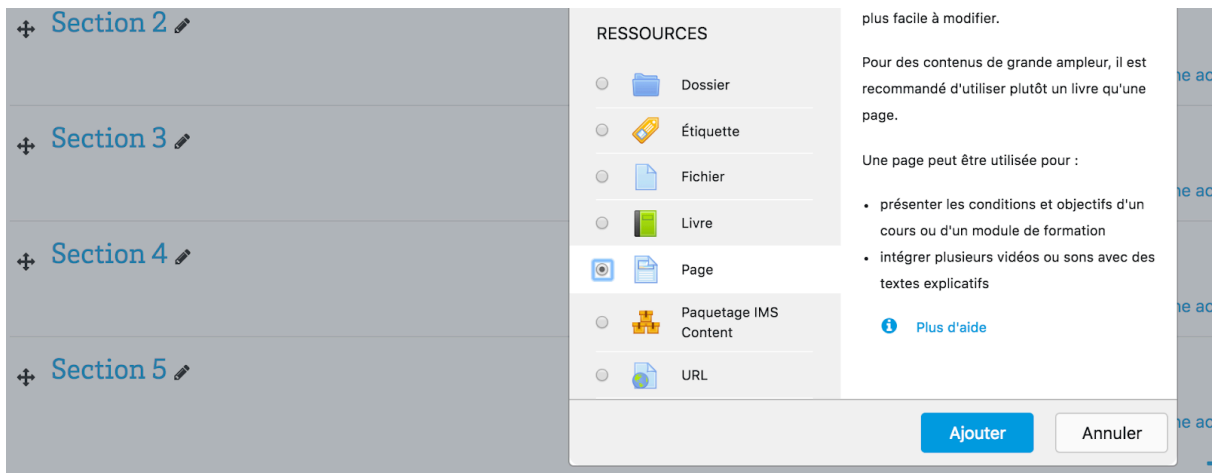

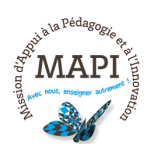

Indiquez le titre de votre cours dans « Nom » et la consigne dans « Description » :

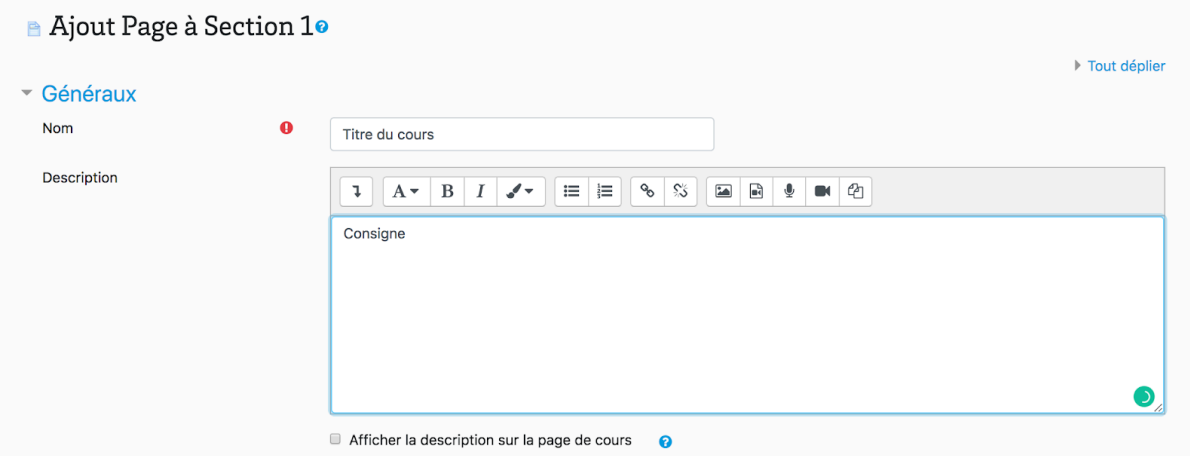

Ensuite, insérez votre contenu dans le « Contenu de la page ». Si vous souhaitez copier/coller le contenu depuis un fichier personnel, il est IMPERATIF de passer par le bloc note de votre ordinateur. Pour cela, faites un premier copier/coller sur le bloc note puis un second copier/coller depuis le bloc note vers l'éditeur Moodle). Cette manipulation vous évitera les erreurs éventuelles de mise en page.

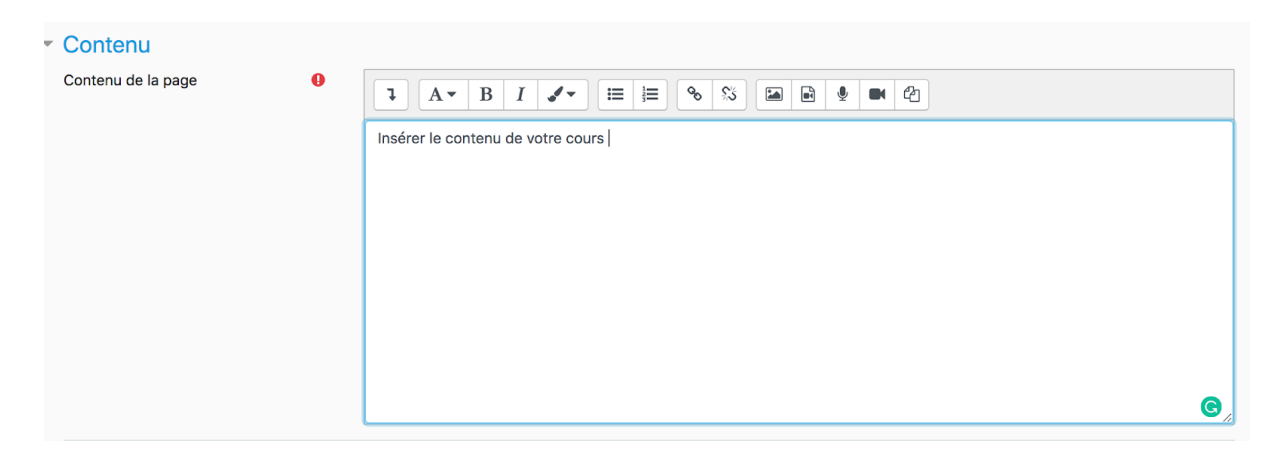

Vous pouvez par la suite utiliser les différentes fonctionnalités de l'éditeur Moodle :

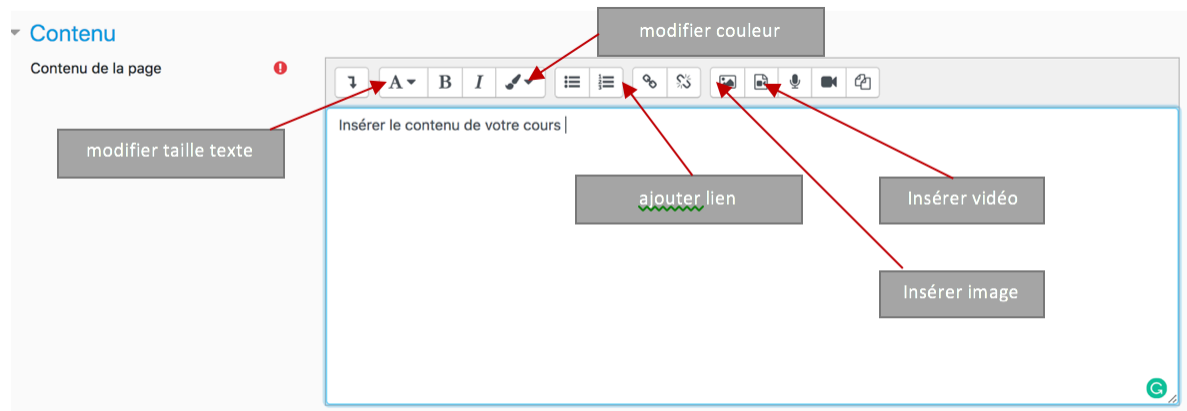

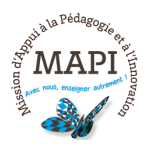

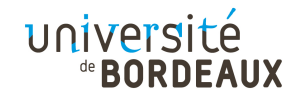

# **2. Étudiants mal ou non équipés, que faire ?**

Si l'enseignement à distance est à privilégier dans la situation actuelle, il peut arriver que certains de vos étudiants ne disposent pas du matériel nécessaire ni d'une connexion suffisante pour accéder aux contenus mis à disposition sur Moodle.

Après identification et recensement des étudiants concernés, plusieurs bonnes pratiques sont recommandées dans ce cas :

- $\rightarrow$  Proposez un complément adapté et accessible sur smartphone : il est possible de donner des consignes et des contenus par téléphone via les boites mail, les sms ou tous autres services de messagerie instantanée (Facebook, Skype, whatsapp, etc.).
- $\rightarrow$  Déclinez vos ressources en contenus écrits dans un format plus facilement téléchargeable sur smartphone (et évitez ainsi aux étudiants concernés les difficultés de téléchargement liées au faible débit d'un abonnement téléphonique basique).
- $\rightarrow$  Si vous utilisez des logiciels ou plateformes d'enseignement à distance, déclinez vos ressources en activités « responsive » à savoir, qui seront facilement visibles sur smartphone ou tablettes. N'hésitez pas à faire le test chez vous avant diffusion.
- $\rightarrow$  Privilégiez le travail de groupe, chaque groupe pouvant le cas échéant designer un étudiant équipé du matériel nécessaire pour remettre le travail à l'enseignant. Les membres du groupe pourront travailler ensemble selon des modalités choisies (appels visio, appels vocaux, réseaux sociaux, etc.).
- $\rightarrow$  Autorisez des modes de remise des devoirs ou exercices adaptés à la situation : plusieurs fonctionnalités du smartphone peuvent être utilisées pour remettre un devoir à son enseignant. L'appareil photo permet de photographier son devoir écrit et de le transférer. Le dictaphone ou la caméra intégrés permettent d'enregistrer un cours, une lecture, un exposé, le déroulé d'un travail en groupe, et de transférer l'enregistrement sans problème là encore par email ou par message.

Sachez enfin qu'un **plan d'aide social concernant l'achat d'ordinateurs** avec les BVE sera mis en place dès la semaine prochaine. Plus d'informations vous seront communiquées sur ce point prochainement.

**N'hésitez pas à nous contacter pour toute question complémentaire sur moodle@u-bordeaux.fr**

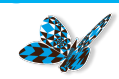

A demain pour un nouveau flash info MAPI !

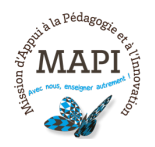

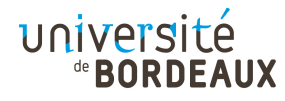